Intro

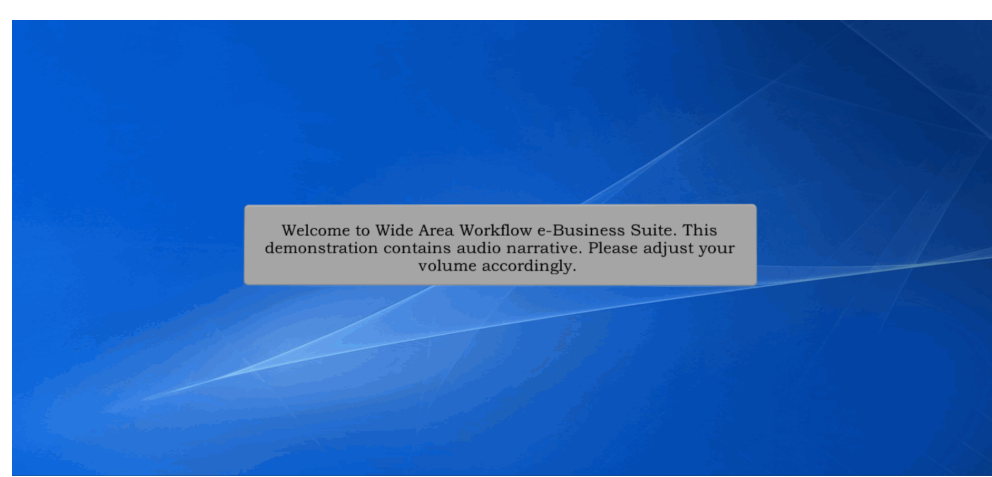

Welcome to Wide Area Workflow e-Business Suite. This demonstration contains audio narrative. Please adjust your volume accordingly.

# **\* See Page 3 for USACE, Fort Worth District DoDAAC Numbers \***

Step 1

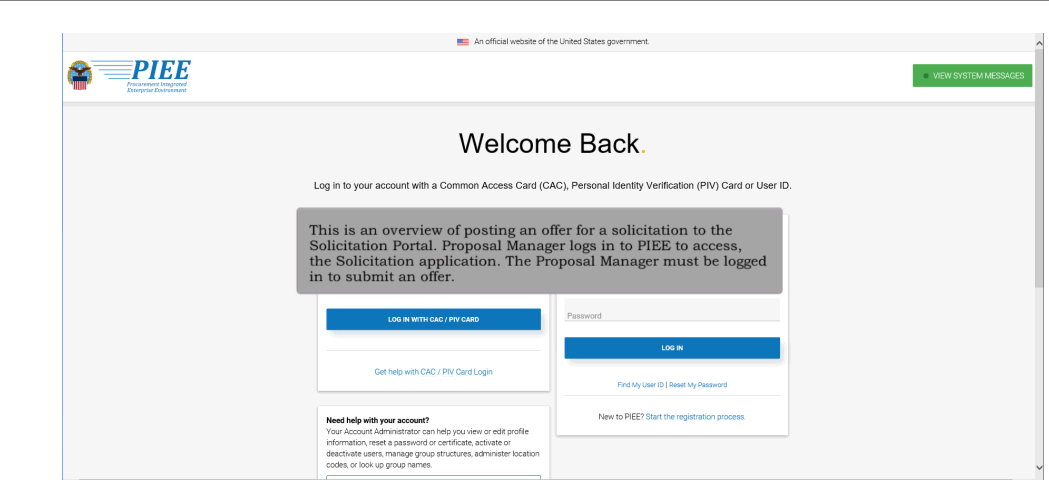

This is an overview of posting an offer for a solicitation to the Solicitation Portal.

Proposal Manager **must log in** to PIEE to access, the Solicitation application.

The Proposal Manager **must be logged in to submit** an offer.

Step 3

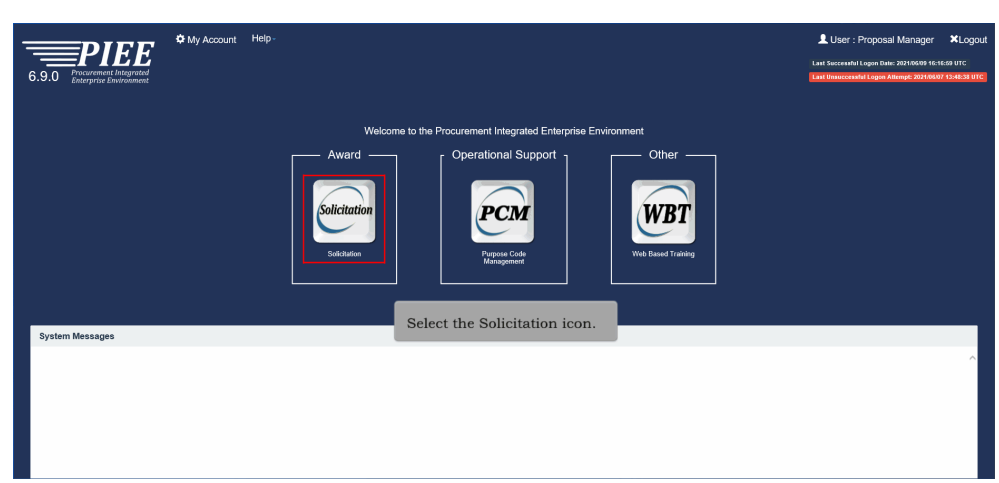

Select the **Solicitation** icon.

# $\triangle$  User : Proposal Manager  $A^2$  XExit Solicitation Create Unsolicited Proposal Search Lookup me to the Solicitation Module! Welcz System Messages The Home screen of the Solicitation Portal displays. The Proposal Manager selects the Search link to find the Solicitation they intend to post an offer against.

The Home screen of the Solicitation Portal displays.

The Proposal Manager selects the **Search** link to find the Solicitation they intend to post an offer against.

# **Posting Offer** Page 3 of 8

**W9126G** = DoD customers. **W518EA** = Non-DoD customers (VA, CBP, EPA, DOE)

Step 4

Step 5

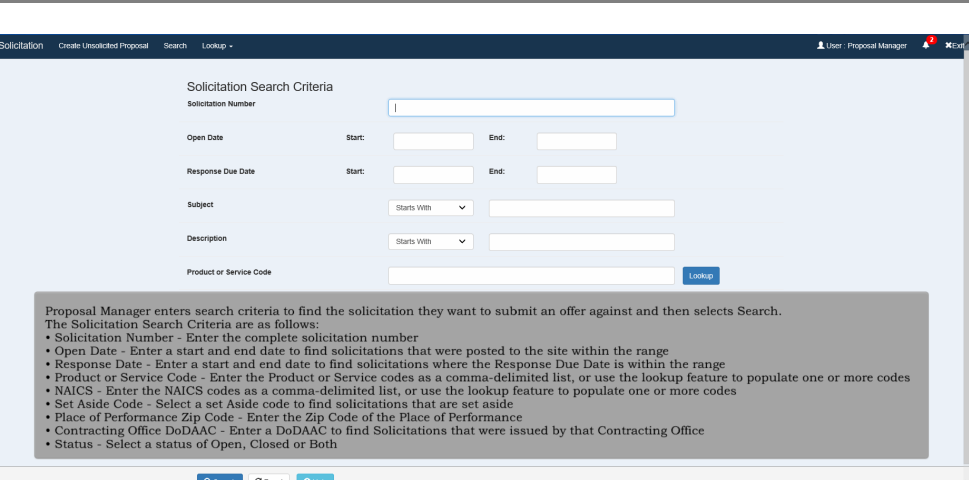

Proposal Manager enters search criteria to find the solicitation they want to submit an offer against and then selects Search. The Solicitation Search Criteria are as follows:

- Solicitation Number Enter the complete solicitation number (Example Solicitation #: W9126G22R0123)
- Open Date Enter a start and end date to find solicitations that were posted to the site within the range
- Response Date Enter a start and end date to find solicitations where the Response Due Date is within the range

• Product or Service Code - Enter the Product or Service codes as a comma-delimited list, or use the lookup feature to populate one or more codes

- NAICS Enter the NAICS codes as a comma-delimited list, or use the lookup feature to populate one or more codes
- Set Aside Code Select a set Aside code to find solicitations that are set aside
- Place of Performance Zip Code Enter the Zip Code of the Place of Performance
- Contracting Office **DoDAAC** Enter a DoDAAC to find Solicitations that were issued by that Contracting Office (**W9126G**)
- Status Select a status of Open, Closed or Both

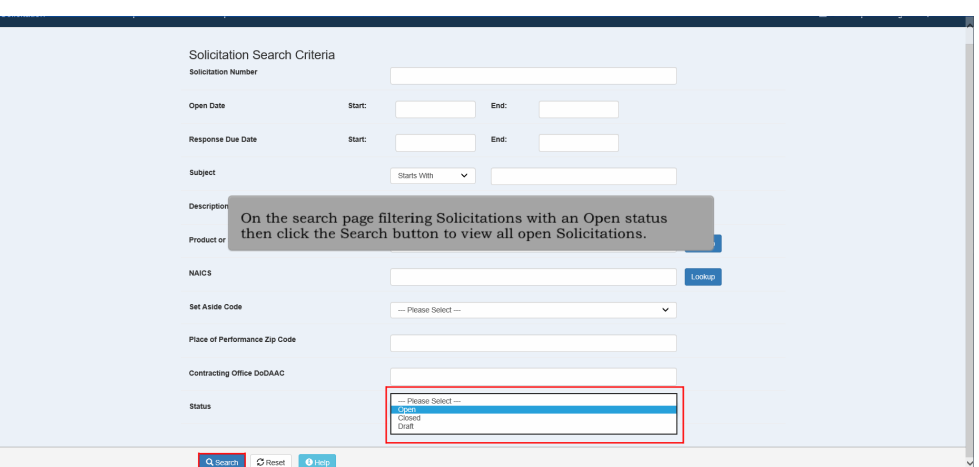

On the search page filtering Solicitations with an **Open** status.

Then click the **Search** button to view all open Solicitations.

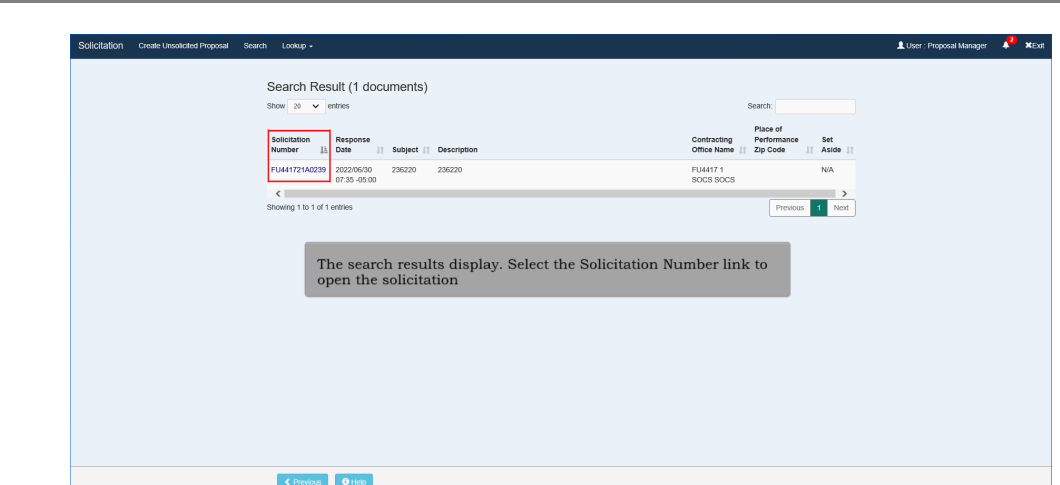

The search results display.

Select the **Solicitation Number link** to open the solicitation

# Step 7

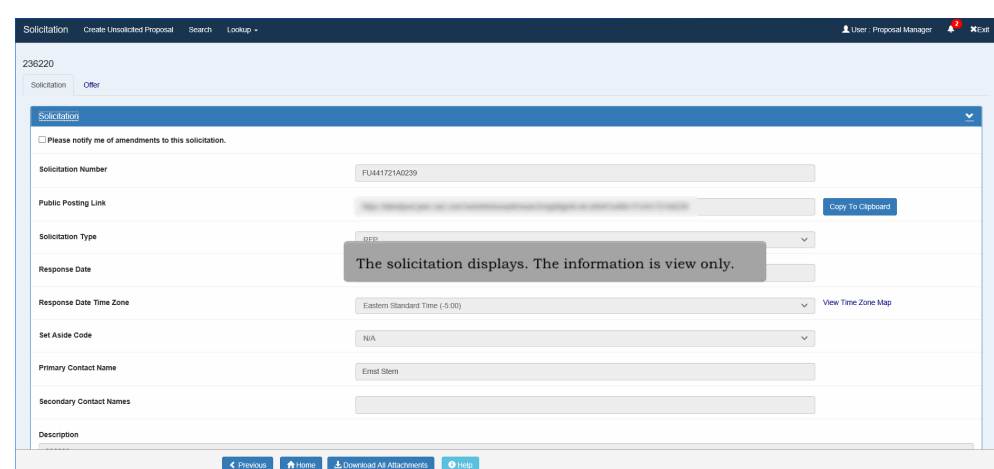

The solicitation displays. The information is view only.

### **Posting Offer** Page 5 of 8

# Step 8

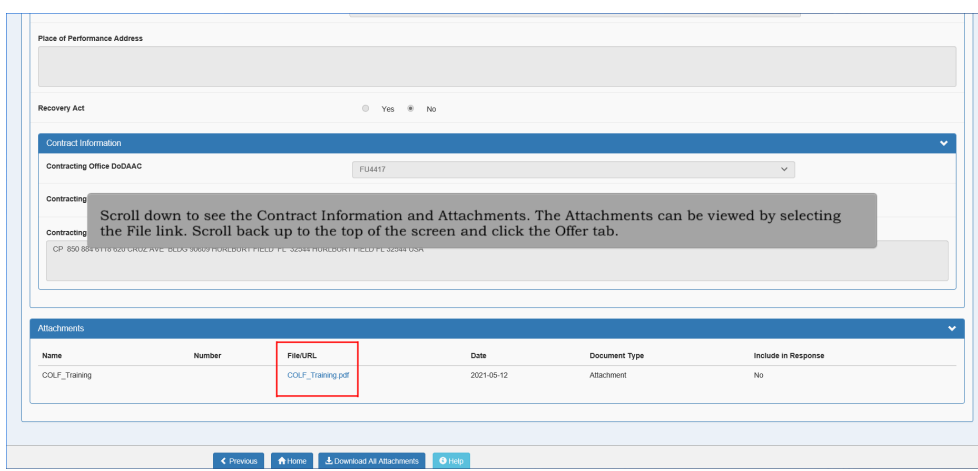

 $\begin{array}{|c|c|c|c|c|}\n\hline\n\textbf{C} \text{ Previous} & \textbf{R} \text{Home} & \textbf{L} \text{Do} \\
\hline\n\end{array}$ Scroll down to see the Contract Information and Attachments.

The Attachments can be viewed by selecting the **File link.**

Scroll back up to the top of the screen and click the **Offer tab**.

#### Step 9

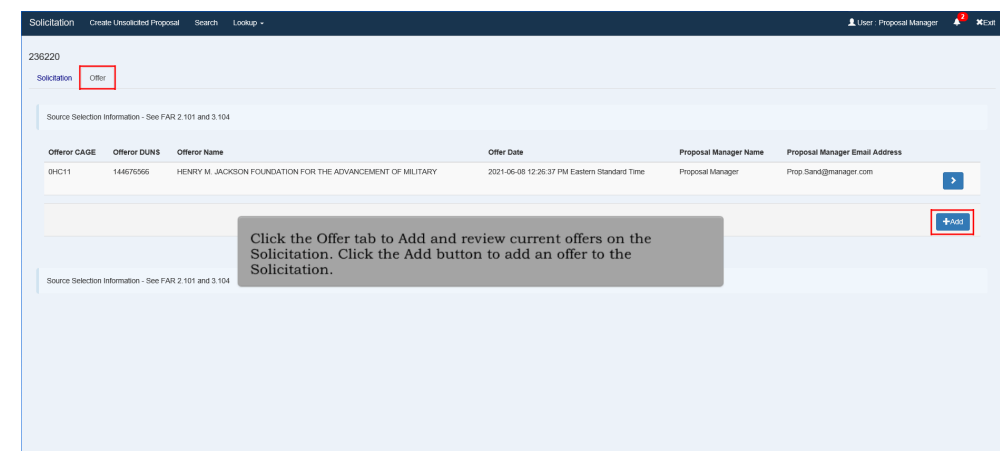

Click the **Offer tab** to Add and review current offers on the Solicitation.

Click the **Add** button to add an offer to the Solicitation.

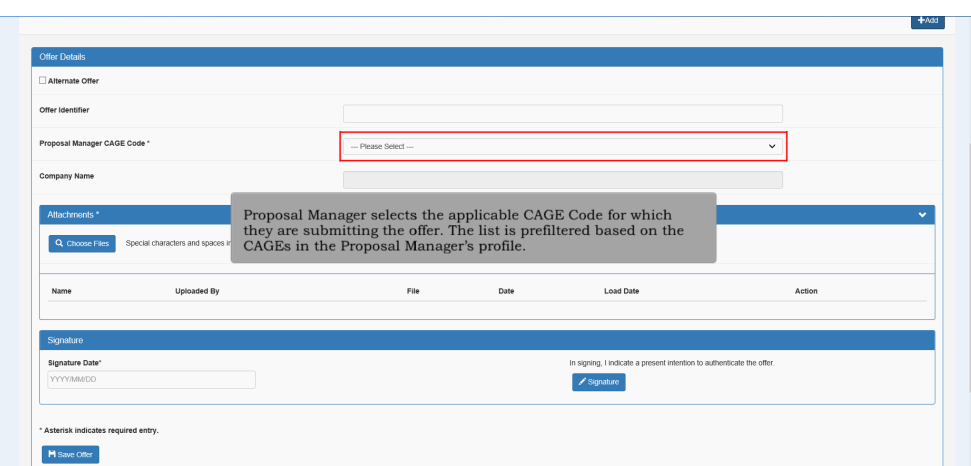

Proposal Manager **select**s the **applicable CAGE** Code for which they are submitting the offer.

The list is pre-filtered based on the CAGE codes in the Proposal Manager's profile.

#### Step 11 -<br>Proposal Manager CAGE Code  $n = 1$  $\mathbf{r}$ Company Name HENRY M. JACKSON FOUNDATION FOR THE ADVANCEMENT OF MILITARY **Shanishi** e will be replaced with .<br>aded By  $\label{thm:prop} {\rm Proposal\,Manger\,uploads\,the\, attachments\,that\,comprise\,their\,offer\,by\,selecting\,the\,Choose\,Files\,link.}$  $\overline{a}$ Dramagi Ma  $\alpha = \frac{1}{2}$ **Sure Dat** ate the offe  $\overline{\mathscr{S}}$  Signature .<br>Asterisk indicate  $H$  Save Offer

Proposal Manager uploads the attachments that comprise of their offer by selecting the **Choose Files** link.

#### Step 12 HENRY M. JACKSON FOUNDATION FOR THE ADVANCEMENT OF MILITAR .<br>Special characters and spaces in the attachment fil ame will be replaced with underscores "..." Load Date **Uploaded By**  $_{\rm{File}}$ Date Action File<br>Active\_Warmat.pd 2021/08 2021-06-09 12:55:26 Eas  $\alpha = \frac{1}{2}$  $\mathscr{S}$  Signature  $\label{thm:1}$  After entering all necessary information enter a Signature Date and Click the Signature button.  $Hs$ Source Selection Information - See FAR 2.101 and 3.104

After entering all necessary information **enter** a Signature **Date** and **Click** the **Signature button**.

#### Step 13

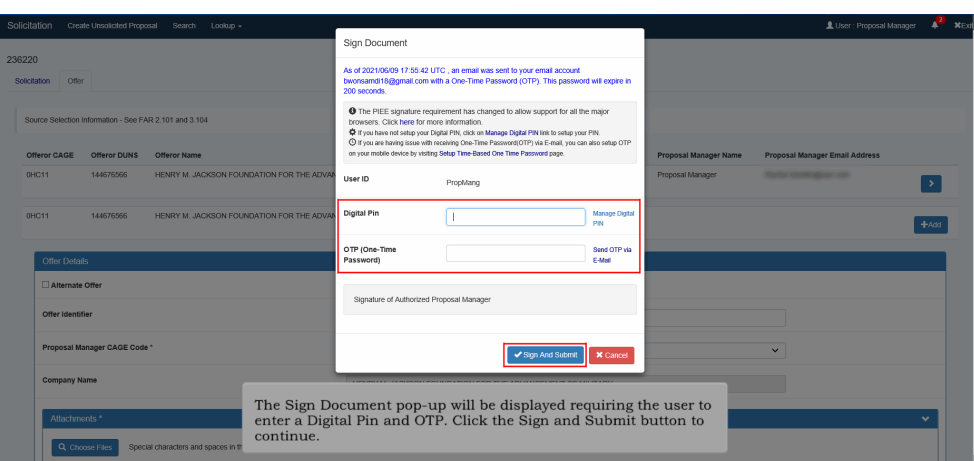

The Sign Document pop-up will be displayed requiring the user to **enter** a **Digital Pin** and **OTP**.

Click the **Sign** and **Submit** button to continue.

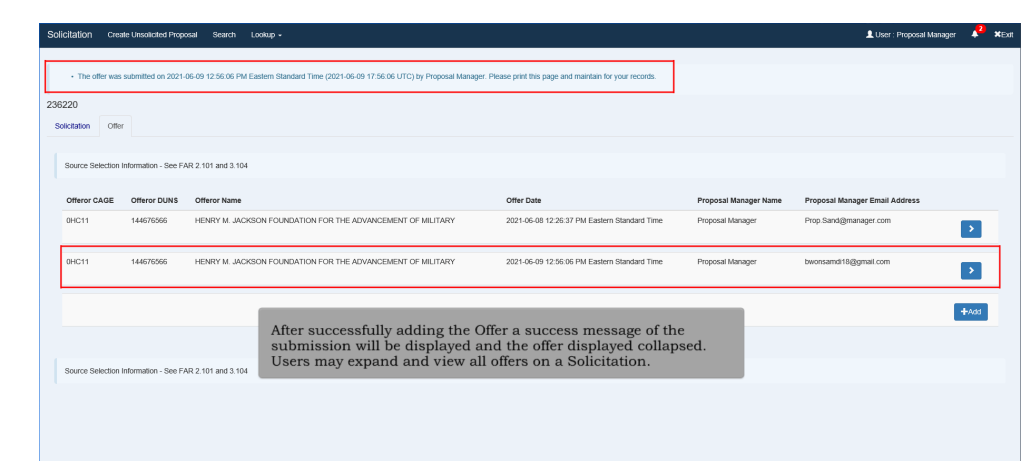

After successfully adding the Offer a success message of the submission will be displayed and the offer displayed collapsed.

Users may expand and view all offers on a Solicitation.

#### **End**

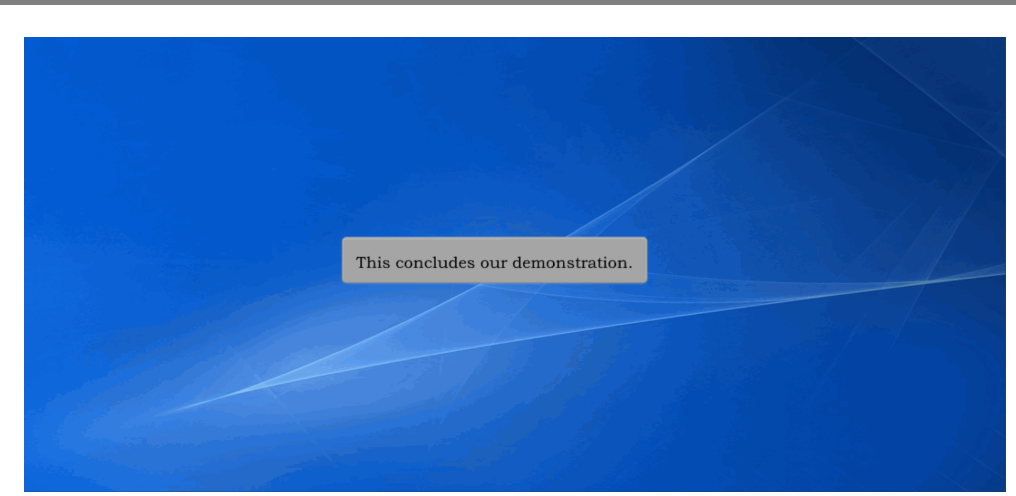

This concludes our demonstration.